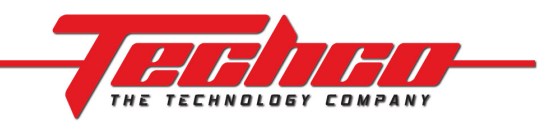

There are two options for programming your Dodge Vehicle utilizing DiabloSport's Predator. If you have any questions, please e-mail Techco support at tech@techcointl.com or call us at (714)408-9550

Option 1: Electronic transfer (Requires a computer with a serial port and male-female serial cable)

- 1. After receiving your Predator tuning device, pair it with your vehicle (See page 2 Pairing your Predator tuning device to your vehicle)
- 2. Download and Install Diablosport's DSDownloader. It can be downloaded from DiabloSport's website at www.diablosport.com. Select "Support" -> "Downloads", search by Part Number (U7135), and download.
- 3. Using DSDownloader, get your "Original Backup" from the Predator (See page 2 Getting your "Original Backup" from the Predator)
- 4. Email your original backup along with the following information to **tech@techcointl.com** and we will email you back a customized tune file.
	- a. Full Name
	- b. Order Number
	- c. Vehicle Year, Make, & Model
	- d. Transmission Type (Manual / Automatic)
	- e. List of Modifications (See Modification Table in Option 2 below)
- 5. Using DSDownloader, send the customized tune you receive from Techco to your Predator (See page 2 Send a customized tune to your Predator)
- 6. Install the Techco custom tune on your vehicle (See page 2 Installing a Techco custom tune on your vehicle)

### Option 2: Via Mail (recommended)

- 1. After receiving your Predator tuning device, pair it with your vehicle (See page 2 Pairing your Predator tuning device to your vehicle)
- 2. Next, fill out the following information and mail the Predator tuning device back to TECHCO where we will install a custom tune on your Predator and mail it back to you

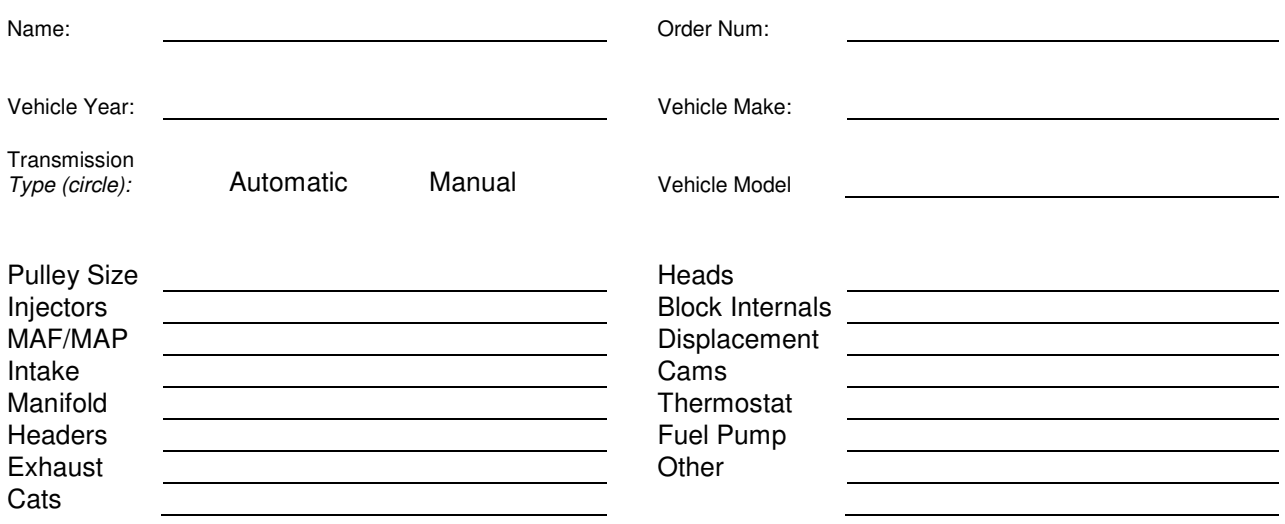

3. Once you receive your Predator back, install the Techco custom tune on your vehicle (See page 2 - Installing a Techco custom tune on your vehicle)

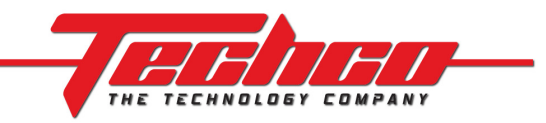

# Pairing your Predator tuning device to your vehicle

- 1. Plug the Predator tuning device into your vehicle's OBDII port
- 2. After booting, select "Performance Tune"
- 3. Agree to the disclaimer
- 4. Select "Diablo Tunes"
- 5. Select any of the Diablo Tunes (don't worry, the tune will NOT be written to your vehicle)
- 6. Follow the instructions to perform the "Original Backup." This will copy your vehicle's stock calibration into the Predator
- 7. Once it has completed and prompts you to "Install Tune," simply press the escape button several times until you've reached the main menu once again. The Predator is now matched to your vehicle.

## Installing a Techco custom tune on your vehicle

- 1. Plug the Predator tuning device into your vehicle's OBDII port
- 2. After booting, select "Performance Tune"
- 3. Agree to the disclaimer
- 4. Select "Custom Tunes"
- 5. Select a TECHCO Custom tune
- 6. Follow the instructions to install the tune on your vehicle.

## Getting your "Original Backup" from the Predator

- 1. Plug the Predator tuning device into your vehicle's OBDII port and wait for the main menu to appear.
- 2. Using a serial cable, plug one end into your Predator and the other end into your computer.
- 3. Start the DSDownloader software
- 4. By default, the software should automatically attempt to communicate with your predator.
- 5. Once communication is established, select the "Express Tune Mode" tab if not already selected.
- 6. Click "Get tune file from Predator" (If you cannot click on the button, DSDownloader did not communicate with your predator correctly)
- 7. A message window will appear asking whether you want to download your "original backup" or "Last Tune Written". Select "YES" to download the Original Backup.
- 8. After a minute, you may be prompted to save the backup file to your ORI directory or to your tunes directory. If prompted, click "NO" and you will be prompted for a location to save the file. This is the file you must email to Techco.

## Send a customized tune to your Predator

Note: For this step you must have both your original backup file and your custom tune file on your computer.

- 1. Plug the Predator tuning device into your vehicle's OBDII port and wait for the main menu to appear.
- 2. Using a serial cable, plug one end into your Predator and the other end into your computer.
- 3. Start the DSDownloader software
- 4. By default, the software should automatically attempt to communicate with your predator.
- 5. Once communication is established, select "Send tune file to tool" on the "Express Tune Mode" tab.
- 6. Using the file selection windows, locate and select the tune file that Techco sent you via email.
- 7. Next, a window may appear prompting you to "Select An Original Backup". Select "Browse for an original backup" and select the file that you originally sent Techco via email.
- 8. Press "OK" when the file transfer is complete.